# DocuFire®

# *User Manual*

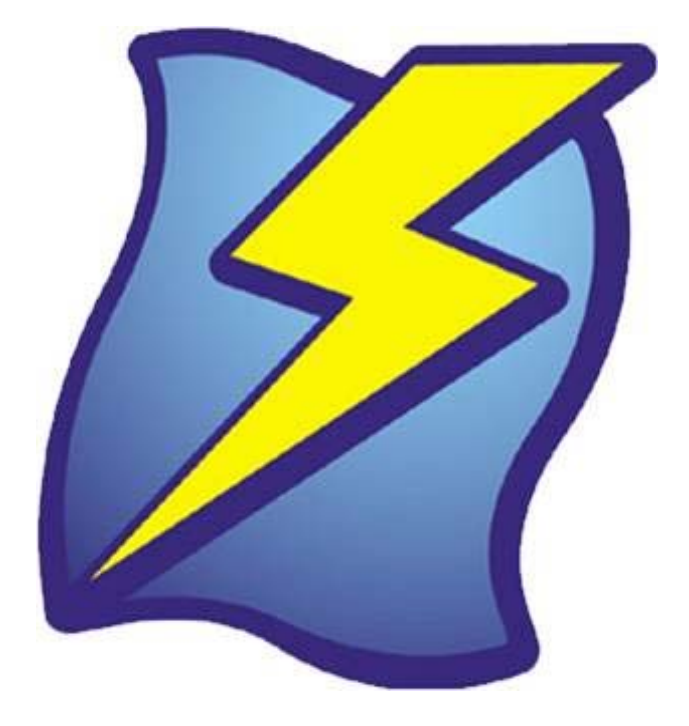

Version: 5.40 Date: June 19, 2018 Web: http://www.docufire.com

# **TABLE OF CONTENTS**

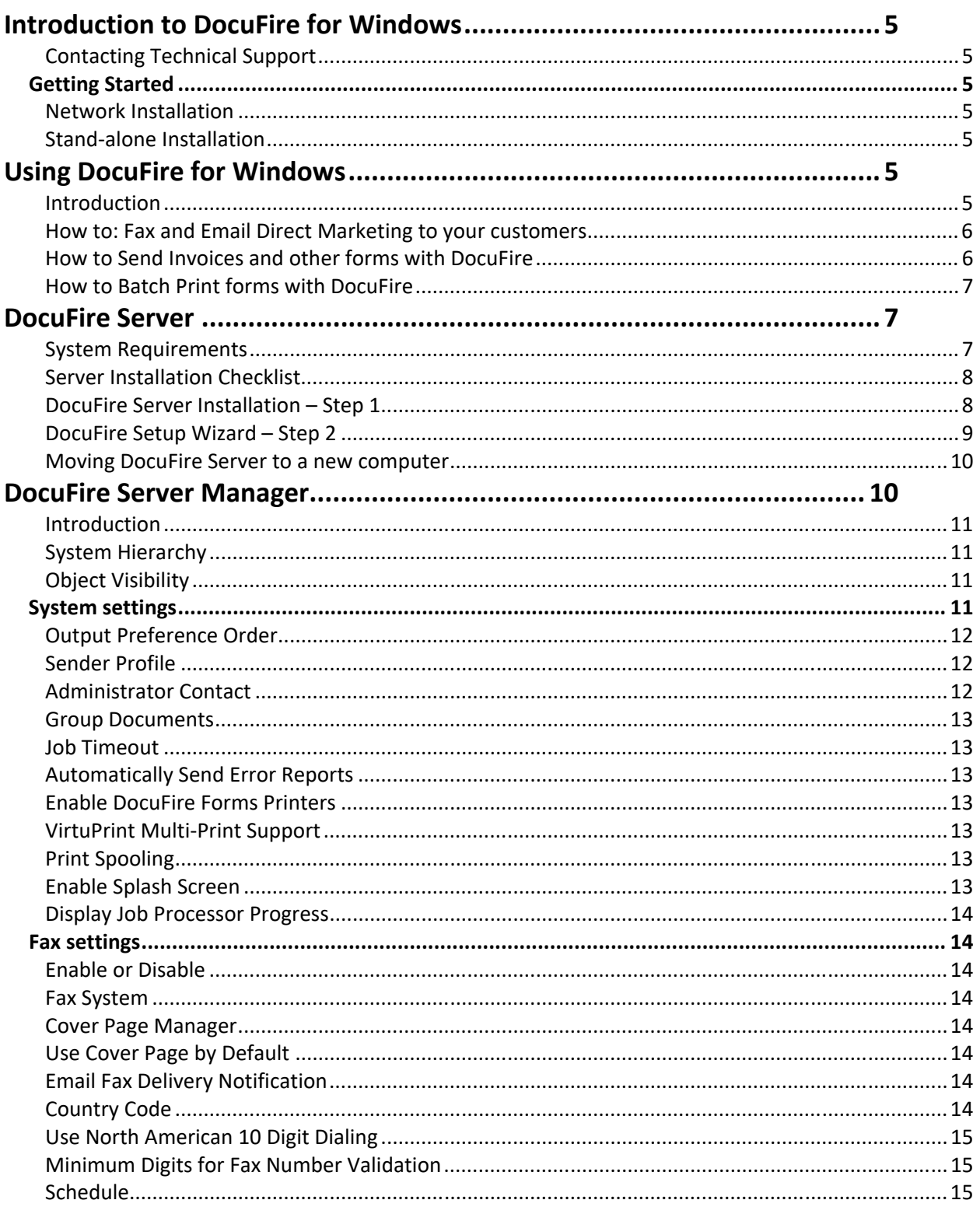

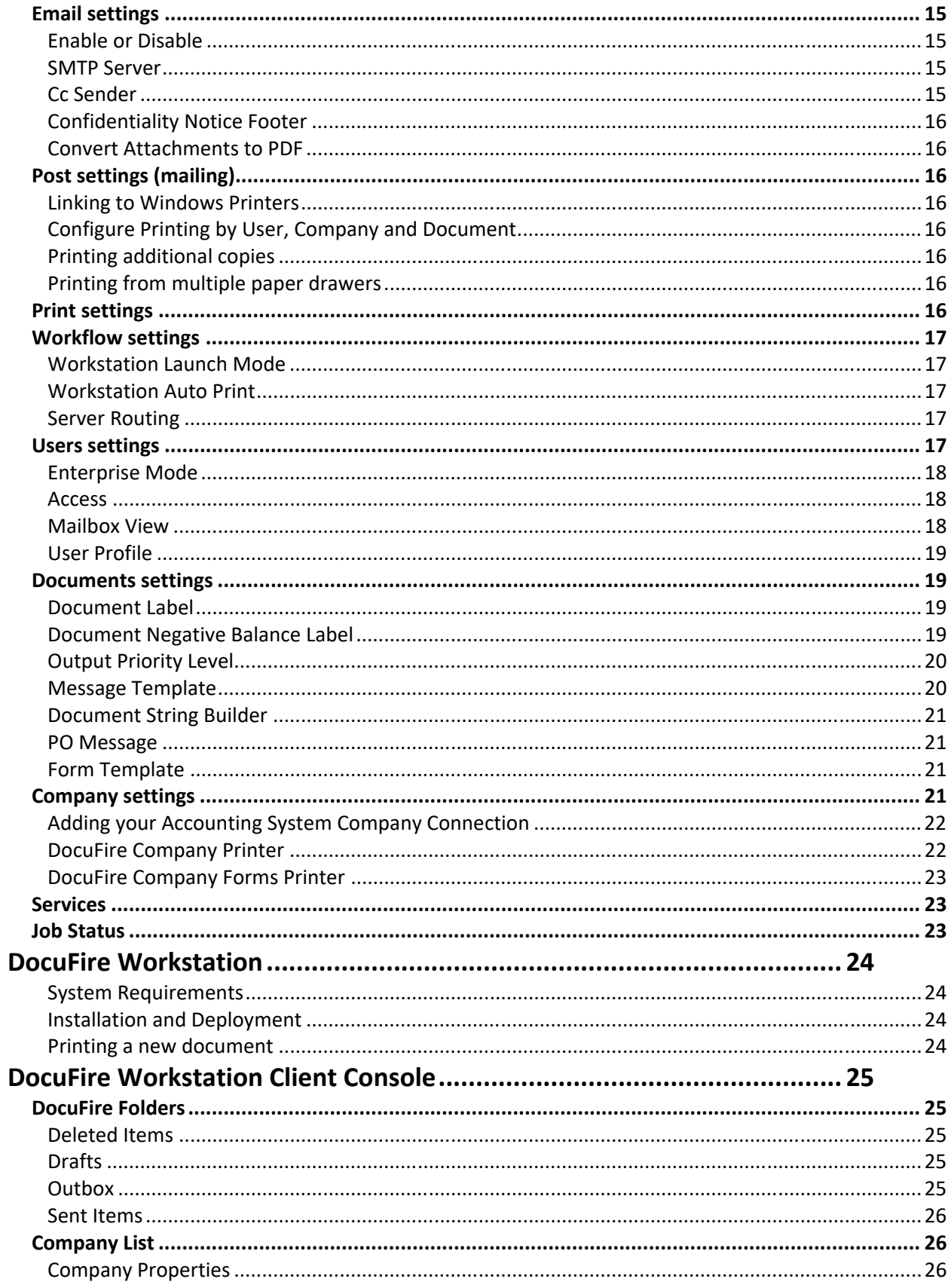

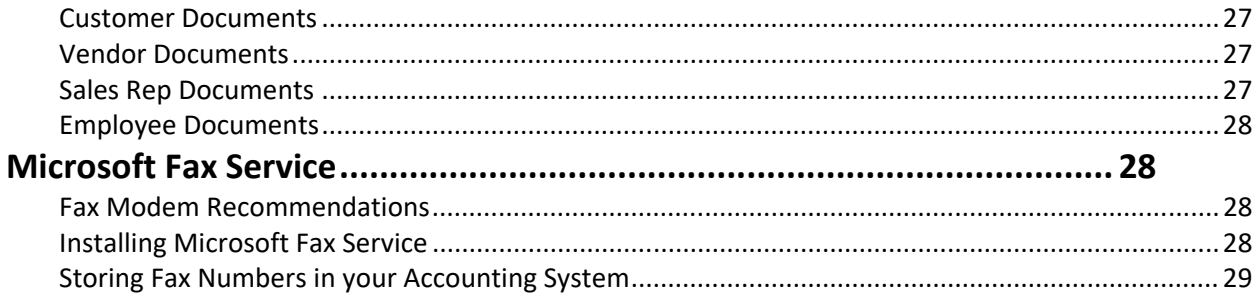

# **Introduction to DocuFire for Windows**

DocuFire is the world's most an advanced Communications System for Accounting Systems that is fully integrated with Microsoft Windows. DocuFire is the culmination of several years of Research and Development that delivers the ultimate technology to handle the Paperless Office problem and Business Communications.

DocuFire is designed for simple installation and deployment with lowest TCO in mind. Users adapt to it quickly by simply printing their documents to the DocuFire Printer.

Installed in a network environment, the DocuFire Server acts as the Hub, and the DocuFire Workstation are client deployments that are tightly integrated with the Servers central configuration. This central deployment makes setup and on-going maintenance fully automated and totally manageable. The Workstation clients automatically update themselves when new builds are installed on the server.

Thank you for choosing DocuFire for Windows!

#### **Contacting Technical Support**

Technical Support is available Monday-Friday, 9am-5pm Eastern Standard Time.

Email: support@docufire.com Telephone: 416-977-1080

# **Getting Started**

Choose the installation mode, Network or Stand-alone.

#### **Network Installation**

Start by installing the DocuFire Server on the designated computer that will act as the DocuFire Server.

Once Server installation is completed, the DocuFire Workstation is deployed on Client PC stations, Terminal Server, and so on. The Server setup automatically extracts the setup package and shares it as DFWKS. To run the DocuFire Workstation setup, enter the full UNC path such as \\Server\DFWKS\setup.exe where "Server" is your DocuFire server name and follow the steps.

#### **Stand-alone Installation**

The stand-alone installation of DocuFire sets up both the Server and Workstation programs on the same computer.

# **Using DocuFire for Windows**

#### **Introduction**

DocuFire for Windows is a communication system that is deployed using DocuFire VirtuPrint printers. Your existing workflow of printing documents is now intercepted using the DocuFire virtual printers (VirtuPrint). So all you do to use it is redirect your business forms to print to DocuFire Printer and that is how it all works from there.

DocuFire in principle works similar to a PDF writer but far more advanced. The DocuFire VirtuPrint™ technology identifies the contents of the form and retrieves the data from your accounting system in real-time. DocuFire works with your existing accounting system forms as they are and you don't really need to modify anything to start using it, just print.

#### **How to: Fax and Email Direct Marketing to your customers**

With DocuFire, you can generate direct marketing mailing lists using any customer driven report that your accounting package generates. DocuFire is a true platform for sending Direct Marketing collateral to your customers directly from your accounting system with simultaneous integration for both Fax and Email output.

For example, you can target customer that bought a certain product by generating a sales by product report. Territories can be targeted by sales by territory report and so on. You can save the report or even the report output and run it again any time.

To create a marketing campaign, simply print a customer centric report to DocuFire from;

- Your accounting systems standard reports output
- Crystal Reports
- SQL Reporting Services
- Stonefield Query
- Any other reporting tools
- Text file
- Direct database query output

Some examples of reports types can include;

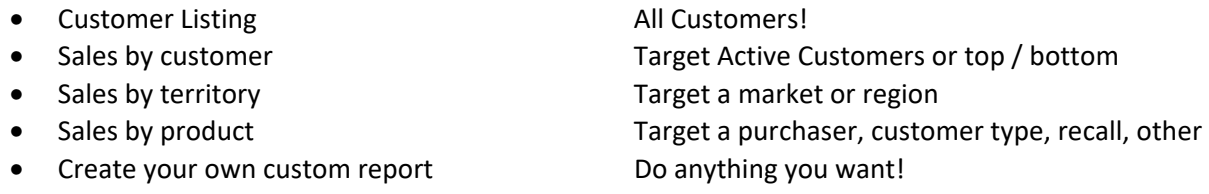

The report basically needs to contain customer account number(s) printed in columnar format.

Creating a marketing mailing list is easy and you are only limited by your imagination. Try it, just print a report and follow the steps.

DocuFire features Recipient Distribution Lists that can be created for any customer account in your system creating a truly powerful marketing solution. An unlimited number of contacts can be linked to any customer account allowing you to target several individuals within an organization by fax or email.

#### **How to Send Invoices and other forms with DocuFire**

Once DocuFire is installed simply print your forms to DocuFire, either individual or in batch.

The first time you print your form (Invoice, statement, etc.), a simple wizard appears prompting you to select the company and form type and then automatically maps the key data element on the form. Once the template is saved, subsequent forms are processed automatically. The template creation is a one-time process.

### **How to Batch Print forms with DocuFire**

Batch printing is supported with DocuFire in cases where your accounting system generates a single multi-page print job. DocuFire automatically parses the printout into page and then document collation. Each document is then addressed and handled individually.

If your accounting systems batch printing module generates individual print documents in rapid succession (such that each document is actually sent as an individual print jobs rather than one single print job), then you probably want to turn on "automatic processing" to avoid multiple instances of the DocuFire Workstation popping up. See the section in this user guide titled "Workstation Launch Mode" for information on implementing this feature.

# **DocuFire Server**

The DocuFire Server is the administrative console that handles all the communication, document management, system settings, company connections and more. All the DocuFire Server information is stored in Microsoft SQL Server 2008 or later.

#### **System Requirements**

Memory and Hard Disk Storage are the key elements for best performance

- **Operating System**. Microsoft Windows x86 (32bit) and x64 (64bit) platforms including, XP Pro sp3, Vista, Windows 7, Windows Server 2003, Server 2008 , Server 2012 (Standard, Enterprise and R2\* editions). SBS 2003, and SBS 2008.
- **Terminal Server and Citrix**. 32bit accounting systems running as Published Applications are only supported on Windows 32bit operating systems. Users with 64Bit Terminal Server operating systems should run their accounting program through a desktop terminal session.
- **Virtual Machine**. DocuFire operates on any virtual machine platform such as VMware.
- **Hardware**. Minimum requirements are Pentium III and 2GB RAM. Ideally, at least 1GB of RAM of available memory should be available exclusively for DocuFire Server services and database.
- **Hard Disk Storage**. For the DocuFire Document Archive, estimate 1-3GB per 1000 pages. 200MB for the DocuFire Server program files.
- **Microsoft .NET Framework version 3.51 (3.5 Sp1).** The .NET setup is launched with the DocuFire setup package if it is not already there.
- **Microsoft SQL Server.** DocuFire can automatically install and configure Microsoft SQL 2012 Express Edition or you can connect the DocuFire DB to your own SQL Server 2008 or later instance.
- **SMTP Relay**. Sending email from DocuFire Server requires an SMTP Server (Outgoing mail server). All messages from DocuFire Server for all users go through this relay. Use either your ISP SMTP server or your local mail server such as Exchange or Lotus, etc.
- **Faxing.** DocuFire offers two options for Faxing. Firstly the recommended solution is DocuFire Internet Fax Service. Faxes are sent via a web-services based connection and everything is handled using a simple internet connection. The second option is using Microsoft Fax for faxing

and is only supported on Windows XP, Vista and Server 2003 & 2008 (Microsoft Fax on Windows 7 and 2008 R2 is NOT supported). Microsoft Fax is included with Windows and is installed through Control Panel, Add or Remove Programs (Windows Components) or for Vista, Programs and Features (Turn Windows features on or off). See Microsoft Fax documentation for hardware and software requirements.

- **Anti-Virus Software**. Some real-time anti-virus systems interfere with applications and cause legitimate programs to fail such as DocuFire SMTP Engine. If you experience communication issues try disable the Anti Virus.
- **Printer**. DocuFire can use any local or networked Windows printer for printing output. You will require at least ONE physical printer installed on the server to complete the server configuration.

#### **Server Installation Checklist**

Prepare to have the following items handy when installing DocuFire Server;

- Windows password for the Server logon user.
- SMTP Server address, port number and SMTP login credentials if required.
- At least one physical Windows Printer installed on the server.
- You must be on the console of the Computer or Session 0 if connecting remotely. Installing the software using a terminal services virtual session is not supported. To connect to 2003/2008 Server via Remote Desktop, you must use the mstsc /admin or –console switch to connect to the Console session of the server computer.
- If you are faxing make sure you have subscribed to DocuFire Fax Service or install MS Fax if you have purchased the DocuFire MS Fax Connector.

#### **DocuFire Server Installation – Step 1**

Launch the DocuFire Server install program from the DocuFire Installer package.

#### **Step 1: Welcome**

Start DocuFire install Wizard.

#### **Step 2: Enter Product Key**

Enter your Product Key provided to you by DocuFire or your IT partner. Copy and CTRL-V (Paste) is best.

#### **Step 3: License Agreement**

Review and Accept the License Agreement to continue.

#### **Step 4: Enter Customer Information**

Enter your User Name and Organization.

#### **Step 5: Select Installation Mode**

Select your installation mode.

#### **Standalone Installation**

Installs both Server and Workstation on the same machine

#### **Network Installation**

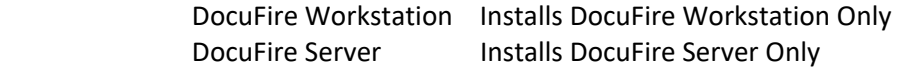

#### **Step 5: Setup Type**

Select from Complete or Custom. Custom includes the option to set the Server Working Directory path, important if your OS partition is not large enough to handle potentially gigabytes of data.

#### **Custom/ Server/Working Directory**

The DocuFire Working Directory is disk intensive and contains all the DocuFire data (Images, data, archive). It should be added to your backup routine. The Working Directory path must be a on a local hard drive of the DocuFire Server and the drive or partition should have the most available disk space.

Default path: C:\DocuFire

#### **Step 6: Ready to Install the Program**

This commits the installation program to install the software on the target computer.

#### **Step 7: Finished (Launch Setup Wizard)**

After successful installation, the Finish button will close the installer and launch the DocuFire Setup Wizard to complete the Setup.

#### **DocuFire Setup Wizard – Step 2**

After the DocuFire Server installation is completed, the DocuFire Setup Wizard will walk you through the basic steps to get DocuFire up and running.

Configure the following settings.

- 1. **Database Server.** Installs SQL Server 2012 Express or target existing SQL Server.
- 2. **Database Setup.** Creates the DocuFire Database [DFDB].
- 3. **Activate Software.** Uses your internet connection to activate the software license.
- 4. **Administrator Email.** Email notifications for system warnings or errors.
- 5. **Fax System.** Select DocuFire Fax or Windows Fax (based on subscription and licensing)
- 6. **SMTP Server.** Enter the SMTP Server to relay email from DocuFire Server. Determine if username, password or other special settings are required. For Exchange 2007 and later you need to create an SMTP Receive Connector under Server Hub Transport. See Microsoft documentation for more info.
- 7. **Default Printer.** Select the printer where post/mail copies will be printed in your office. Other printer setup and customization can be done using the DocuFire Server Manager.
- 8. **Output Preference Order.** Sets the automatic routing sequence (fax, email, print), (email, fax, print), (email, print), etc..
- 9. **Forms Printers.** Some Accounting Systems require DocuFire Forms Printers to be installed. Check the DocuFire Server Manager and your Connector documentation for more information if you require on Forms Printers.
- 10. **Services Login.** Enter the Windows password for the current logon user.
- 11. **Services Startup.** Starts the DocuFire Windows Services.
- 12. **Company Setup.** Here you can add one or many company connection to DocuFire. Select your connector and link your company to DocuFire. Company connections can also be setup from the DocuFire Workstation, see the Workstation documentation and the Connector Users Guide for more information.
- 13. **Finish!** DocuFire Server Manager will launch.

#### **Moving DocuFire Server to a new computer**

Use the following instructions to migrate an existing DocuFire Server installation to a new computer.

The DocuFire configuration, sent items and CRM data is all stored in the DocuFire SQL Server database called DFDB. If the DFDB database is installed on an existing Microsoft SQL Server that will remain operational during the move, the process is much simpler. If the SQL database is on the server that is being decommissioned then the SQL database will need to be migrated to a new SQL Server.

#### **Follow these steps.**

- 1. Contact DocuFire support to reset the Activation for your Product Key.
- 2. Install DocuFire Server on the new server computer.
- 3. After DocuFire Server is installed it will launch the DocuFire Server Setup Wizard.
- 4. Activate and Register DocuFire for Windows.
- 5. Either install a new instance of Microsoft SQL Server 2012 Express or select your existing SQL Server. If your existing SQL Server is the choice, select that and just follow the remaining steps in the Wizard and go to the Workstation section of this document.
- 6. If you are installing a new instance of SQL Server, create a new database through the wizard, and after it is created, exit the DocuFire Server Setup Wizard. You will now need to restore the original SQL database from the old server. There are a number of way to do this, you can detach the existing DFDB and attach the new one. You can stop the service and swap the database files or you can use the backup and restore functions in SQL Server. Keep in mind the SQL Express does not install the SQL Management tools however you can find them on Microsoft website and install them.
- 7. After the DFDB SQL database is restored, start the DocuFire Server Manager and the Setup Wizard should be invoked and most of your existing configuration should be visible. Follow the remaining steps.
- 8. **Workstation.** Start the DocuFire Workstation and if prompted enter the new server name, otherwise go to the Tools menu and select the "Connect to DocuFire Server" option.

#### **Transfer DocuFire Image files**

If you want to retain your images, copy the Company and Job folder from the old server. Warning!!! Do not attempt to move the license folder as it will damage the activation.

For more information on SQL Server, check the internet.

# **DocuFire Server Manager**

#### **Introduction**

The DocuFire Server Manager is the administration console program where all the DocuFire configurations settings are stored. The DocuFire Server Manager is based on a hierarchical, tree-view design to store and display all the system settings.

#### **System Hierarchy**

As you explore the system you will see similar settings at various levels of the tree. The design features the simplicity of controlling settings at a top level, while delivering the flexibility to modify settings at any child level. You can set policy configuration by User, by Company and by Document.

The Server Manager design is ideal for;

- Single Company Configurations
- Multiple Company Configurations with similar settings and,
- Multiple Company Configurations with dissimilar settings

When you are viewing the object anywhere in the tree, you can see the Source and Container where the property you are viewing is defined. The DocuFire Server installs default settings and is ready to use.

#### **DocuFire Server inheritance hierarchy**

Settings are interpreted by the following hierarchy order;

- 1. System/Company/Document/**User**
- 2. System/Company/**User**
- 3. System/Document/**User**
- 4. System/**User**
- 5. System/Company/Document
- 6. System/Company
- 7. System/Document
- 8. System

You can use the hierarchy to build a strategy on how you want to deploy or control settings. For example setting properties at the System level will automatically inherit to all child nodes. So in principle, set setting as high up the configuration tree as possible. Note that the above hierarchy is actually inverted when looking at the DocuFire Server manager tree view.

#### **Object Visibility**

When adding options to the system such as printers or Sender Aliases it is important to understand that those objects will only be visible at or below the container in which they are added.

For example, if a Printer is to be used for several Companies or Documents add it at the System level rather than the Document level. The printer can be added at the System level and then selectively assigned through the system.

### **System settings**

This is the TOP level in the DocuFire setup. Click on the "System" object and view the global settings and options on the right side pane. It is important to understand that these are the default system settings and further customization for most options can be configured in the Document or Company sections. The sections below describe the options / modules.

#### **Output Preference Order**

The Output Preference Order is a policy based routing. It decides how recipients should get their documents when no Preset method has been configured for the recipient.

The dynamic routing decisions are made against the QUALITY of the data (for email or fax addresses), and in the sequence specified by the Output Preference Order, such as (email, fax, print). Options are;

- Do Not Use
- Print Only
- Fax, Print
- Email, Print
- Fax, Email, Print
- Email, Fax, Print

"Do Not Use" and "Print Only" are generally the same result. If either is set, preset routing must be configured for each Account if electronic communication is desired. Document Routing options are accessed through the DocuFire Workstation Contact management. Preset routing ALWAYS overrides the Output Preference Order settings.

For example, if the Output Preference Order is set to [Email, Fax, Print] and the recipient is missing the email address, next the fax number is checked, and if the fax number validation fails, the document is sent to the Printer (Post).

- Printed documents can be routed to any Windows printer by company and document module.
- Automatic routing can be used for either primary OEM or DocuFire extended contacts.

#### **Sender Profile**

Here you can specify the sender alias when sending documents. It can either be set to "Current User" or set to an alias address like "ABC Company Accounting (accounting@abc.com) for example.

The "Current User" is linked to the Windows Logon user and the User Profile can be setup in Windows Active Directory or as a DocuFire User Profile (but linked to the user's windows logon).

- For documents such as Invoices, Statements and Sales Orders, it may be ideal to use a general business alias such as "DocuFire Billing (billing.admin@docufire.com). Configure this address as a workgroup or user alias email and email replies will be handled.
- For documents such as Quotes or Purchase Orders, it may be useful to set Current User as the sender as the recipient may want to reply directly with the person sending the Quote.

#### **Administrator Contact**

This is the email address of the DocuFire administrator. This email address will be used to send email alerts for critical DocuFire events. You can only enter a single address here, if you require multiple notifications configure a distribution list on your email server.

#### **Group Documents**

This feature automatically combines documents for the same recipient Account. Documents are combined in a single PDF for email, a single fax transmission and also printing allowing you to conveniently stuff multiple pages in a single envelope. The email message body and fax cover pages list all the document numbers in the transmission.

Printed documents are grouped in FIFO (first in first out) order and grouped by customer/vendor account number.

#### **Job Timeout**

This is the maximum time that a job process will be permitted to execute. If a job exceeds this threshold, the system will generate an error report and alert the user of the issue.

#### **Automatically Send Error Reports**

Error message are automatically emailed to DocuFire Support for analysis and bug tracking. The information is mostly generic and describes elements pertaining to the problem.

#### **Enable DocuFire Forms Printers**

Enabling the Forms Printers generates virtual printer objects on the Workstation for the various Forms modules. For example; "DocuFire Invoice Printer", "DocuFire Statement Printer" and so on can be used. Forms Printers create a static link to the specific Forms Module. The Forms printers are only required for some accounting systems that do not generate a static document name when printing such as; PointForce, QuickBooks, and Sage Pro, for example. Check the Connector documentation for full details on what is required for your accounting system.

#### **VirtuPrint Multi-Print Support**

This is a new technology developed by DocuFire to automatically combine/merge individual documents printed in rapid succession into a single job.

The Timeout value (in seconds) sets the waiting period in which DocuFire will wait for documents to finish printing. For example, if the timeout is set to 5 seconds DocuFire will wait 5 seconds for another document to be printed after the first and subsequent pages. If you batch print jobs gets parsed into multiple jobs try increasing the timeout accordingly.

#### **Print Spooling**

This feature enables support for Citrix / Terminal Server Application Publishing allowing the printing to go directly to the device driver. If you are running your accounting program as a Citrix Published Application, setting the Print Spooling option to "No" will enable the Workstation to launch following a print job from the published application.

#### **Enable Splash Screen**

This option controls the display of the splash screen during VirtuPrint printing.

#### **Display Job Processor Progress**

This option controls the display of the progress window during post print processing.

## **Fax settings**

The following settings are used to configure and control the Faxing functionality of DocuFire.

#### **Enable or Disable**

You can choose to enable or disable the fax service here. HINT: If the service is disabled, make sure you adjust the Output Preference Order and select an option that does not include fax, either (Email, Print) or (Print Only).

#### **Fax System**

If you ordered the faxing option, the Microsoft Windows Fax or DocuFire Internet Fax Service should be available here for selection.

The DocuFire Internet Fax service is a paid monthly subscription. Upon opening the availability of the fax service is verified an should say (Ready). If you have changed your hardware configuration, contact DocuFire to have the service reset for your new machine configuration.

The Microsoft Fax Service is installed through Control Panel Add or Remove Programs, Windows Components or Windows features. See the Microsoft Fax documentation for more details.

Microsoft Fax is NOT supported on 64bit Windows 7 and Server 2008 R2 operating systems.

#### **Cover Page Manager**

DocuFire supports Fax Cover Pages for both DocuFire Internet Fax and Windows Fax Services. Windows Fax Cover pages are stored in the DocuFire Working directory FAX folder. The Windows Fax cover page can be edited directly through the DocuFire interface by selecting the Modify button in Cover page Details and it will launch the Windows Fax Cover Page Editor.

The DocuFire Internet Fax Cover page is system generated and cannot be edited at this time. The DocuFire Internet Fax Cover page features multiple page support whereas the Microsoft Fax is limited to only a single page.

#### **Use Cover Page by Default**

This option enables you to use a cover page by default or not. Use of a cover page can also be set onthe-fly through the Worksheet Sending Options screen. Generally it is better to leave this option off as it will reduce paper usage.

#### **Email Fax Delivery Notification**

This option will email a fax sent notification to the sender. If the jobs times-out due to retries or error you will always get an email notification that the job failed.

#### **Country Code**

Select your telephone country code here.

#### **Use North American 10 Digit Dialing**

This is generally used for North America. If 10 Digit Dialing is enabled on the DocuFire Server, 10 digit numbers are automatically converted to a canonical dialing string. Be sure to set your Country Code value in the DocuFire Server Manager, System / Fax section.

For example if the number stored in the accounting system is 416-555-1212. The number will be automatically reformatted to a Canonical string +1 (416) 555-1212.

A Canonical dialing string is an international standard for storing telephone numbers whereby the first section indicates the country code, for example +1 is US, Canada and Mexico and +44 is United Kingdom, Germany is +49 and so on.

#### **Minimum Digits for Fax Number Validation**

This is the minimum number of numeric digits required to validate a fax number. If the number presented to DocuFire does not meet the minimum digits it will not be selectable. Note that even in circumstances where 7 digit dialing is used it is important to store the fax numbers using the full area code and local number or store the numbers using canonical format.

#### **Schedule**

The is option is for Microsoft Fax only and allows you to schedule fax jobs for sending at a specified time, options include;

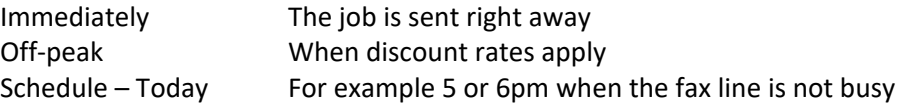

### **Email settings**

The following settings are used to configure and control the Email functionality of DocuFire.

#### **Enable or Disable**

You can choose to enable or disable the email services. If the option is disabled, make sure you adjust the Output Preference Order and select an option that does not include email, either (Fax, Print) or (Print Only).

#### **SMTP Server**

Enter the name or IP address of the SMTP server used for outgoing email. The DocuFire Server sends all the email messages. Client side SMTP software like Outlook is not required to send email.

SMTP providers that require SSL such as GMAIL are not supported. If you use GMAIL, perhaps use your ISP providers SMTP server for relay.

If you are using Exchange Server 2007/2010 configure an SMTP Receive Connector under Server / Hub Transport.

Note that some anti-virus systems block programs that are sending email, if you think your settings are correct and email is not leaving the queue then check your anti-virus settings.

#### **Cc Sender**

This option will pre-set the Carbon Copy or (CC) the sender for all email message transmissions.

#### **Confidentiality Notice Footer**

This text is appended to all outgoing email correspondence and includes a standard disclaimer. The message content can be customized or the feature can be turned off.

#### **Convert Attachments to PDF**

This feature will convert additional attachments to PDF format. Standard forms documents are always converted to PDF format. This feature only applies to additional attachments such as a word or excel document, etc. sent with the main job or direct marketing for example.

### **Post settings (mailing)**

All print-outs of Customer copy forms intended for mailing purposes are printed here. Post printers can be specified at all User, Company and Document module levels throughout the system. DocuFire does not use client printers; all printing is handled on the DocuFire Server.

#### **Linking to Windows Printers**

DocuFire Named Printer(s) must be created and linked to physical Windows printer(s). The DocuFire Printer entities are used exclusively in the DocuFire system, thus each physical printer you need to use for various DocuFire outputs need to be added here.

We recommend configuring your Windows printers as local TCP/IP devices rather than shared printers.

#### **Configure Printing by User, Company and Document**

The Default Windows Printer set at the System level is the global default. Other printers can be assigned throughout the system under their respective branches.

- It is important to note that printers added under individual modules such as Invoices will only be available to be used for invoices. This gives you the flexibility to localize printers by user, company or document.
- If you have a general office printer or several printers that you wish to reuse in other modules then it is best to add them ALL under the System / Print object and then simply assign or use then where you need them.

#### **Printing additional copies**

If additional copies need to be printed for filing purposes, see the Workflow section for more information.

#### **Printing from multiple paper drawers**

To configure Windows Printers to print from multiple paper sources simply create a separate printer device for each purpose. After the devices are created, set the "Printing Preferences" for each Windows Printer device and set the paper source to use the specific tray.

#### **Print settings**

Similar to Post, the Print settings are intended for internal copies allowing great flexibility in print management.

The DocuFire Workstation now includes a Print option in the Worksheet header allowing you print to a printer defined in this section.

See the Post section above for more information on adding and Managing Named Printers.

## **Workflow settings**

The Workflow object offers options to control both DocuFire Workstation (client) and Server automation tasks. The options are visible throughout the System and can be set at System, User, Company and Document.

- Workstation Launch Mode
- Workstation Auto Print
- Server Routing

More details are explained below.

#### **Workstation Launch Mode**

This setting determines how the DocuFire job is to be processed after printing.

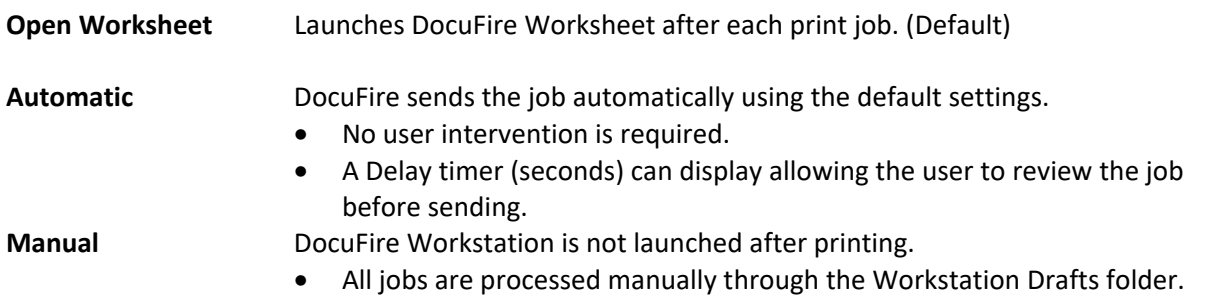

#### **Workstation Auto Print**

This feature automatically prints a copy of the job to the assigned DocuFire Named Printer before the job is processed. This is useful when the user wants to review a paper copy before the job is processed to the recipient. The job is printed to the named Printer assigned under the Print settings.

#### **Server Routing**

The Server Routing object controls the internal distribution of Documents after they are submitted by the DocuFire Workstation for recipient processing. The default copies are <Archive> and <Recipient> copies and those cannot be modified at this time. Additional Print, Fax and Email copies can be added as required by selecting the "Add Copy" button. You can add up to 10 internal routes for any combination of printer, email and fax destinations.

A typical example of how this is used is to print internal copies for filing, print copies to shipping to trigger packing, email copies to an Exchange Public folder for archiving, email copies of quotes to the Sales Manager.

#### **Users settings**

DocuFire User Management is fully integrated with Microsoft Windows Active Directory meaning no additional user IDs and passwords are required for users accessing DocuFire, authentication is completely transparent to the user.

DocuFire Users object allows administrators to set User specific properties such as Printing destinations, Workflow / Workstation Launch Mode and Access Control (see Enterprise Mode).

Adding Users is easy; it will automatically browse your default Active Directory domain.

#### **Enterprise Mode**

The Enterprise Mode setting is visible when the System/Users object container is selected. Once enabled, the system administrator can control user access to system, companies and document modules. When Enterprise Mode is disabled (default), any user can access DocuFire.

The Enterprise Mode option can be toggled on and off at any time without affecting configuration.

#### **Enabled**

- An "Access" option becomes visible under each User by System, Company and Document. Users only see companies and modules that are made available by administrator.
- Administrator maintains all user profiles. Users cannot edit their profile.
- Users must be added at DocuFire Server and are not automatically enumerated.

#### **Disabled (default)**

- All users have access to all companies and modules.
- Users are automatically enumerated and added to DocuFire Server as they access DocuFire.
- Users can manage their own user profiles (by company).
- Recommended for small to mid size corporations where simplicity prevails over security.

Here are some considerations to simplify User deployment if you plan to enable Enterprise Mode. If the User only requires access to one or two modules, it is best to set their access control to "Deny" at the System level and then change their permissions to "Allow" under the Company or Document module.

#### **Access**

The Access control option is visible when Enterprise Mode is enabled. Options include "Allow" or "Deny".

#### **Mailbox View**

This feature enables workgroup message management. Users can be set to view "Own" or "All Users" mailboxes ("Own" is default). This enables for a collaborative view of Outbox and Sent Items across the organization. This setting can be configured at all System, Company and Document levels.

The mailbox view includes all Email, Fax, Post, Print and No Delivery jobs processed by DocuFire.

Here are some examples of how this can be beneficial;

• The AR administrator can browse the Sent Invoices for the whole organization and handle customer service enquiries effectively.

- The Owner, CEO, CFO, Controller, Management can be permitted to view the documents of the entire organization.
- Users on the Order Desk or Purchasing can be allowed to see all documents relevant to their role.

#### **User Profile**

The User Profile setting is visible under the individual Users' container. The User Profile can be set to use their Windows Active Directory profile or a custom profile can be configured.

User Profiles can be configured at the System such that the User Profile is global to all companies or User Profiles can be customized at the Document and Company level allowing a unique personal alias at those levels.

Users can also manage their own profiles in the DocuFire Workstation, under each Company if Enterprise Mode is disabled (default).

#### **Windows User Account Profile Mapping**

If DocuFire users are set to use Windows Active Directory profiles, the following information is translated from Windows Active Directory.

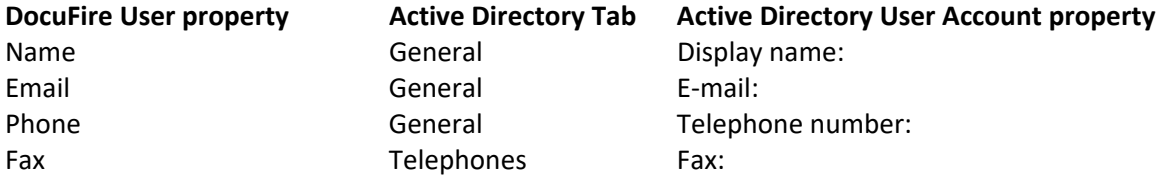

One of the benefits to organizations using Microsoft Exchange Server is that the AD Display Name and Email address is automatically synchronized by Exchange Server. Updates to the users name or email address in Exchange will thus be immediately reflected in DocuFire.

### **Documents settings**

The Documents branch is where you manage your document specific settings.

The following settings are specific to Documents only. Many options such as "Sender" and "Output Preference Order" are also System object and can be found under the System Settings section of the User Manual.

#### **Document Label**

This is a user definable text label used to identify the document. For example Sales Orders can be called Orders, Order Confirmations, and so on. The document label is also used to name the PDF file attachment and inserted into the %DocType% variable used in the message subject and body (see Message Template section for more info on dynamic variables). This label is used for documents with a positive dollar value.

#### **Document Negative Balance Label**

Similar to the Document Label, this is a user definable text label used to identify the document when the dollar total is a negative amount. For example, a negative invoice would be called Credit, or Credit Memo, or Credit Note, or RMA, etc…

#### **Output Priority Level**

The priority level determines the order in which jobs are processed by DocuFire. The entire job queuing is ordered by this priority and subsequently on a first in first out basis. This feature ensures that a large bulk job will not delay time sensitive documents such as Quotes or Purchase Orders. For example sending 5000 statements could take several minutes to process and a customer could be waiting on the phone for a quote and in this event the Quote job would immediately trump the queue and process immediately.

Priority level 9 is highest and 1 is lowest.

#### **Message Template**

The Message Templates generate the subject and body content for all email messages and fax cover pages under the respective document module. The Message Template utilizes both static and dynamic content to generate an informative and intelligent business correspondence. The dynamic content is automatically inserted at runtime, such as the Company Name, Invoice Number, User Signature and more.

From the Workstation, the Message Templates are accessed from the Message window. Once the Sending Options interface loads you will see some known portions of the dynamic content already populated in the subject and message body.

To edit the Message Template, select the Template from the pick list and click the Modify button on the right side. This will launch the Message Template Editor, make your changes and press Save. You can also add a new template by selecting the "Add" button and duplicate a template by first selecting Modify then the Duplicate option in the Template Editor.

In the Message Template Editor, you can enter regular text or choose from the available Dynamic Content fields.

The Dynamic Content fields are displayed on the left pane, and include;

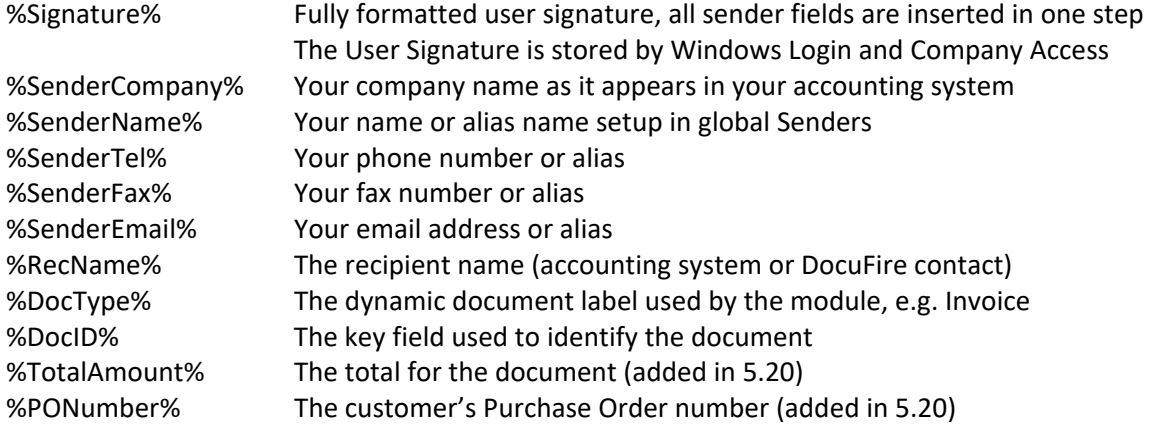

For example, the subject line "%DocType% %DocID% from %SenderCompany%" will translate to something like "Invoice 123456 from Sample Company".

\$Document\$ This is used to construct the document information in the message body. See the Document String Builder section below for more information.

Template Visibility can be Global or per Company, note: this option is only saved when the template Editor is accessed through the context of a company through the DocuFire Workstation Sending Options form.

Template Access can be Public or User/Private, note: this option is only saved when the template Editor is accessed through the context of a User through the DocuFire Workstation Sending Options form. DocuFire supports multiple templates and they can be selected on the fly in Sending Options (Client side).

The Default Template can only be specified (changed) from the Server Manager. However, the default template content can be edited on the client.

#### **Document String Builder**

The Document String Builder is used to construct the Document information in the message body. This variable will also list multiple documents in the message body if the Group Documents by Recipient function is used (default). See Group Documents by Recipient for more info on this feature.

The default message string is;

%DocType% [%DocID%], Purchase Order [%PONumber%], Total [\$%TotalAmount%]

The example below shows how this might look on an invoice email message Invoice [123456], Purchase Order [33454], Total [\$567.00]

#### **PO Message**

The PO Message substitutes a dialogue for the %PONumber% in the message subject in the event that multiple documents are included in the message.

The default value is: Multiple Purchase Orders

#### **Form Template**

The Form Templates are generally managed by the system and used to link static templates to forms modules.

#### **Company settings**

The Company branch is where you add and manage your company entities.

The following settings are specific to Documents only. Many options such as "Output Preference Order" for example are also System object and can be found under the System Settings section of the User Manual.

#### **Adding your Accounting System Company Connection**

Setting up the connection to your accounting system can be made on either the DocuFire Server or DocuFire Workstation (if Enterprise Mode is disabled). On the DocuFire Server, click on the "Company" object and select the "Add Company Connection" option.

Note; if your accounting system requires the presence of an API, either install the supported application API on the DocuFire Server or add the company from the Workstation by selecting the "Company List" object and press the "Add Company Connection" button. The remaining add company steps are common from both Server and Workstation.

#### **Accounting Connector**

Select your accounting system from the list, the accounting connector contains all the business logic to interface to your accounting system. After the container is selected the following screen will prompt you for accounting system specific connectivity settings such as file path, SQL server, ODBC connection, etc.

#### **DocuFire Company ID**

This ID is a user defined string that is used to identify transactions and address books data pertaining to the company with the DocuFire database. If you accounting system such as Dynamics uses an OEM company ID then it is probably a good idea to use your OEM ID for the DocuFire Company ID.

#### **Virtual Printers**

Here you are prompted to Enable/Disable both DocuFire Company Printer and DocuFire Company Forms Printers. Read the section below on the usage of these two options. It is generally not required and should be deselected and only implemented if the environment dictates.

Note: Removing a Company from DocuFire Server does not remove any of the transaction information or company settings. If you change accounting system, simply take note of the DocuFire Company ID, remove it, add it back using the new Connector and assign the same DocuFire Company ID and all your configuration and transaction data will be intact.

#### **DocuFire Company Printer**

The DocuFire Company Printer provides a direct connection to your accounting database regardless of the content of the printed document. If enabled, a printer object like "DocuFire Printer for ABC Company" is automatically installed on workstations. The Company Name is automatically generated from your Accounting database.

If you only have a single company setup in DocuFire then this feature is not necessary as DocuFire will automatically default to the single company connection defined. Print your documents to the default "DocuFire Printer" device.

If you are using multiple companies, DocuFire is capable of detecting the company name on the business form if it is printed in text and thus attaching automatically to the correct Company database connection without being prompted. In this case a Company Printer is NOT required.

If your company name is NOT visible on the form then you will be prompted to select the Company from a list each time you print to "DocuFire Printer". To automate this process either add your company

name to the form in text format, or use the DocuFire Company Printers and direct your forms printing for each entity and DocuFire Company printer device.

Tip. If you do not want your company text name visible on the forms, simply change the font to white.

#### **DocuFire Company Forms Printer**

The DocuFire Company Forms Printer is a hybrid of the Forms Printer and Company Printer. Enabling this feature would create a device such as "DocuFire Invoice Printer for ABC Company". This device is designed to make an automatic connection to the Company and Forms module irrespective of the output from the accounting system. Use this feature as an option of last resort as most systems could be managed without them.

# **Services**

The Services object is used to manage the DocuFire Windows Services and the Service Queues. With exception to the DocuFire Monitor, the DocuFire Services run under the context of a Windows User Account. This account is automatically granted "Logon as a Service" for the DocuFire Services.

During installation you will be forced to use the logon user account for starting the services. If your standard account is subject to password rotation policy, it is probably a good idea to turn that off or create a new user account that is exempt from this policy.

In the main view you will see all the DocuFire Services including;

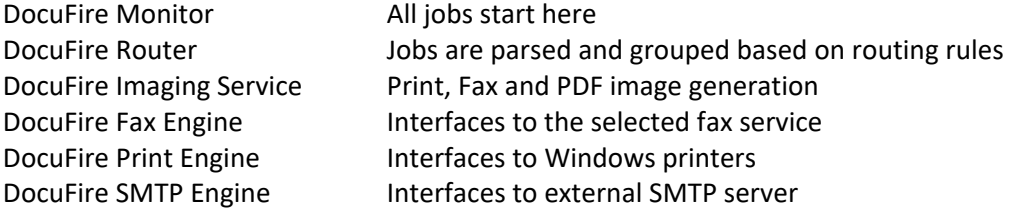

In addition you will see columns indicating Status, Jobs and State.

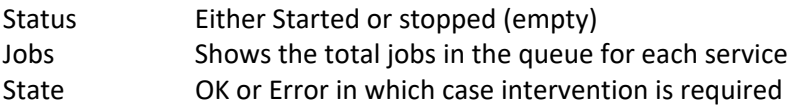

Each service can be individually controlled to start or stop. Opening the service controller will show the jobs items in their respective queues (if any).

The Service Controller allows you to cancel individual jobs or cancel all of them in one step. In many cases this is the only place where a stuck job can be cancelled. In the event that a troubled job is cleared from the queue, allow up to one minute to begin processing the remaining items.

# **Job Status**

The Job Status includes the global Outbox and Sent Items for all companies, users and output modals.

# **DocuFire Workstation**

The DocuFire Workstation is the Client / User portion of the DocuFire solution and is installed on all machines where users print / send documents.

#### **System Requirements**

- **Operating System**. Microsoft Windows x86 (32bit) and x64 (64bit) platforms including, XP Pro sp2, Vista, Server 2003, Server 2008. Terminal Services and Citrix are supported.
- **Hardware**. Minimum requirements are Pentium III CPU, 2GB RAM.
- **Hard Disk Storage**. DocuFire image files are temporarily written to disk before uploading to the server, estimate 1MB per page. 20MB for the DocuFire Workstation program files.
- **Microsoft .NET Framework version 3.51 (3.5 Sp1).** The installation is deployed by the DocuFire setup package if it is not already installed.

#### **Installation and Deployment**

In a network environment the DocuFire Workstation installation is deployed and upgrades are managed from the \\DocuFireServer\DFWKS share, with DocuFireServer being the name of you server computer. There you will see a setup.exe program.

If you upgrade your DocuFire Server, the DocuFire Workstation upgrade is automatically initiated as users access DocuFire.

Choosing Custom allows you to select or deselect various data access components for installation and change the installation path from the default %ProgramFiles% path if desired.

- Peachtree by Sage
- QuickBooks by Intuit
- FoxPro Oledb (not require for most systems and can be deselected)
- Simply Accounting by Sage

After installation is completed, the Workstation is launched and will attempt to connect to the DocuFire Server. If a DocuFire Server was not specified during setup, you will be prompted to enter the DocuFire Server name. If you ran the installation from the network deployment directory, the server name is set automatically.

Upon connecting to the Server, additional DocuFire printers are automatically added based on the server configuration. The user must have permission to add local printers on the machine. The Workstation will install two DocuFire Virtual Printers on your workstation labeled "DocuFire Printer" and "DocuFire Attachment Printer". In general, don't print to the Attachment Printer as it is used for internal conversion of attachments added through the DocuFire interface. Once printer installation / synchronization is complete the Workstation is ready to use.

#### **Printing a new document**

After printing a new document to DocuFire Printer, the system should identify it is a new document and open a wizard to identify the company and type of document you are printing.

Once the document is selected, DocuFire will attempt to locate the key data on the form such as invoice number, PO number, etc. and assuming no conflicts are detected, the position is locked, the template is saved and data retrieval begins immediately. On subsequent prints, the wizard is bypassed and the data retrieval is fully automated.

The forms templates are stored in the DocuFire Working folder, under Support\Custom. If a template was allocated to the wrong form type, simply locate the named template there and delete it. The next time the document is printed the form type selection will restart.

# **DocuFire Workstation Client Console**

The Workstation Console contains the client-side management pieces of the DocuFire solution. You launch the DocuFire Workstation from the shortcut on the Desktop or Start Menu Programs. The left side panel shows the DocuFire Folders and the Company Objects.

# **DocuFire Folders**

The DocuFire Folders include Deleted Items, Drafts, Outbox and Sent Items folders.

#### **Deleted Items**

If you print a job and decide not to send it or keep it, you can delete the item from the Drafts folder and this is the location where the deleted print jobs are stored. Items can be permanently deleted from this folder by pressing the delete all items button or they can be recovered and moved back to Drafts for processing.

#### **Drafts**

When you print any job, the job is immediately located in the Drafts folder before it is sent to the Server. If you print a job and decide to send it later, the job will remain in the Drafts folder indefinitely until you either send it or delete it.

To process a job from the Drafts folder, simply click the "Process" button or double-click the item.

The Drafts folder is located on the physical hard disk of the local computer and a separate location is created and used for each Windows user, thus keeping each user documents and print jobs private.

### *Merge Print Jobs*

This feature allows the user to combine multiple individual print jobs into a single job for processing. Each print job within the selection will be validated and grouped automatically by Company and Document type.

#### **Outbox**

The Outbox contains all the items that are queued for processing on the DocuFire Server. This includes Print, Fax, Email and Archive jobs, all in one interface.

Users by default see their own jobs however the Mailbox View option can enable user to see more than their own jobs, see the Mailbox View section for more information.

Note: If you are using Microsoft Windows Fax Service, failed fax jobs will remain in the DocuFire Outbox until they are cleared from the Microsoft Windows Fax Console.

#### **Sent Items**

The Sent Items contains all the messages and documents that have been processed.

Users by default see their own jobs however the Mailbox View option can enable user to see more than their own jobs, see the Mailbox View section for more information.

 The folder can include cancelled jobs along with printed, faxed, emailed or no-delivery items. The default view is by Message and can be toggled by Document.

# **Company List**

The Company List shows the company entities that are configured on the DocuFire Server and accessible by the User. Access to companies can be controlled by user, see Enterprise Mode under the Users Settings section of the manual for more information.

#### **Company Properties**

Upon selecting a company, the Contact Management for the available address books appears on the right pane along with the User Profile settings.

#### *Edit User Profile*

Here you can manage your DocuFire User details if Enterprise Mode is turned off. The user profile is defaulted to your Windows Active Directory profile. If required, the user can have a unique profile by Company for Name, email address, etc.. If you want to use a generic sender alias such as sales.desk@abc.com, see the Sender Information section of the User Manual.

#### *Contact Management and Routing*

DocuFire features full integration with your accounting system address books. Depending on the installed connector and access permission the typical address book modules exposed include;

- Customer
- Vendor
- Sales Rep
- Employee

DocuFire features a hybrid connection between your accounting systems address book records and DocuFire data records. DocuFire Routing and Extended contact records are linked to your accounting systems and stored and managed in the DocuFire database. This means no modification or data writing is done to your accounting database by DocuFire. The accounting system maintains the primary master record and address book maintenance is greatly minimized.

The connection to the accounting system is always read-only and modifications to the master records in your accounting system can only be made through your accounting system. This allows you delegate control on who can modify master records using your accounting systems built-in security features.

For each master record in your accounting system, DocuFire links a routing property for each of the Document Modules along with DocuFire Extended Contacts.

Contacts can be looked up by entering either the name or ID and press the Go button. If multiple values are returned, a convenient selection form will open allowing you to browse the list and make the correct selection.

The Contact Management modules all work essentially the same way and list the available documents for each address book.

Under the Routing section, the Output options for the corresponding Document Modules typically include;

- Automatic (default, see Output Preference Order on how this is used)
- Fax
- Email
- Print
- Distribution List
- No Delivery

Under the DocuFire Extended Contacts, an unlimited number of additional contacts can be entered. The DocuFire contacts are stored in the DocuFire database and linked to the accounting system master record. See Recipient Routing for more info. Extended contacts fields include;

- Contact Name
- Email Address
- Fax No.
- Phone No.
- Mobile No.
- Address info

#### **Customer Documents**

The default Document Modules for Customer typically include;

- Direct Marketing
- Invoices
- Statements
- Quotes
- Sales Orders

#### **Vendor Documents**

The default Document Modules for Vendors include;

- Remittance Advice Details
- Purchase Order

#### **Sales Rep Documents**

The Sales Reps module includes only one General document format for all communications.

Documents can include commission reports, copies of statements, invoices, orders, quotes and general communications linked to the Sales Rep code or ID located in your accounting system.

#### **Employee Documents**

The Employee module includes only one General document format for all communications.

Documents can include Payroll Remittance Notices, year-end statements and general communications all linked to the employee ID located in the accounting system.

# **Microsoft Fax Service**

DocuFire Server optionally integrates with the Microsoft Windows Fax Service to send fax messages with the purchase of the DocuFire Microsoft Fax Connector. The Fax Service is part of the Windows Operating System on all Windows 2003, 2008, XP Pro and Vista computers.

DocuFire Server Fax Engine pushes jobs to the Microsoft Fax Service and monitors the status. Microsoft Fax handles the mechanics of setting up calls, sending faxes, retrying faxes, etc.

After jobs are transferred to Microsoft Fax, all subsequent job management must be done there. For example if a job fails you must go to the MS Fax console and either delete it or resubmit it.

For Cover pages, DocuFire will dynamically merge your sender information into the Microsoft cover pages for a complete fax solution. Cover pages can be easily customized with your logo.

#### **Fax Modem Recommendations**

Microsoft Fax will work with most standard modems however to ensure trouble-free operation we advise using a specialized PC fax card such as Brooktrout. See Microsoft Fax documentation for more information on hardware requirements.

#### **Installing Microsoft Fax Service**

Microsoft Help and Support: How to enable and configure the Fax service in Windows XP http://support.microsoft.com/default.aspx?scid=KB;EN-US;Q306550&LN=EN-US

If your Operating System installation files are not located on your local hard disk C:\i386 then insert your Windows installation CD in the drive now. The example below is for Windows XP / 2003.

- 1. Go to Control Panel, Phone and Modem options and check if the modem is installed. If not install it before continuing.
- 2. Go to Control Panel, Add or Remove Programs, and then Add/Remove Windows Components.
- 3. Check if the **Fax Services** check-box is enabled? If not, select it and click OK to install. Otherwise you can quit.
- 4. After installation, launch the Microsoft Fax Console from: StartMenu\Programs\Accessories\Communications\Fax. If this is your first time configuring Microsoft Fax, the Fax Configuration Wizard should launch automatically and follow the steps. Note: DocuFire will over-ride the Sender Information at runtime from your DocuFire company configuration.
- 5. The TSID is the text that will appears on the top of the faxed page and sent to the receiving device. You can use your Company name or fax number.
- 6. Check / Configuring your Country Code and Area Code Rules. Go to Control Panel, Phone and Modem options. If you have simple 7 digit dialing just make sure the default area code is set and skip the next section.
- 7. Highlight the location and click Edit. Under the General tab set the Country correctly and set the Dialing Rules. For example, if you need to dial 9 to get out, enter it here. If the phone system needs a pause between 9 and the number, add one or two commas after the 9. Each comma will pause for 2 seconds so to pause 4 seconds enter 9,, in the field.
- 8. Select the Area Code Rules tab and select New to create our first area code rule if you require one. If there are one or more area codes that require special dialing, enter them here. Also include split area codes where the calls are sometime local or long distance for the same area code. For split codes, enter the area code as local and add a 1 prefix to your fax numbers in your accounting package and the faxes will dial correctly.
- 9. Test the dialing rules by opening the fax console and using the "Send Fax" function and send a basic cover-page fax.

#### **Storing Fax Numbers in your Accounting System**

Generally you can store your fax numbers with any punctuation you choose. With the exception of numbers stored in canonical format, the non numeric characters are stripped and the number is reformatted according to local dialing rules (if you have the Use North American dialing rules enabled).

For international dialing, either store your fax numbers in canonical format or dial-as-entered with the full dialing string included.

Canonical dialing strings are an international standard used to define the Country, Area Code, Phone Number and extension in a single string expression. For example,

Fax Number +1 (416) 977-1452

This is how the string is defined:

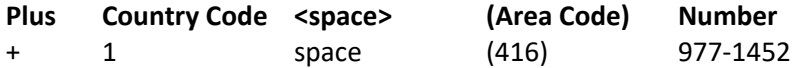

The + sign indicates this is a Canonical string

The Country Code value is next followed by a single space (very important to put the space!). The Area Code value is indicated by the parentheses ( ). The Area Code is not mandatory. The remaining digits are considered the number before the X if there is an extension Dashes - , dots and other characters in the number are ignored.